## Функции и методы контроля модели с помощью мобильных устройств через Wi-Fi

### Скачайте приложение

- Если ваш мобильный телефон серии Apple, пожалуйста, скачайте и установите приложение Exploration UFO непосредственно с App Store. Вы также можете сосканировать QR-код справа или с упаковки модели, чтобы найти и установить необходимое программное обеспечение.
- Если ваш мобильный телефон под системой Android, скачайте и установите приложение Exploration UFO с ресурса Google Play Store. Вы также можете сосканировать QR-код справа или с упаковки модели, чтобы найти и установить необходимое программное обеспечение.

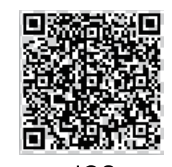

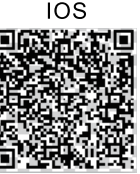

Также вы можете скачать и установить приложение Exploration UFO с Android Market, сосканировав QR-код справа или с упаковки модели.

 $\frac{1}{2\sqrt{3}}$ 

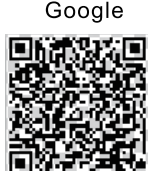

Android

西 曲  $2.000$ **Exploration LIF**  $\overline{\mathbf{e}}$ Exploration LIEC **TIPY CENTRAL** 一致 Q W E R T Y U I O P **ASDFGHJKL** Z X C V B N M G  $\alpha$  $\mathbb{P}^1$ 

#### Предупреждение:

 $123$   $\oplus$  0

На платформах Android для предотвращения незаконного скачивания WeChat при загрузке файлов WeChat может потребовать введение QR-кода. Это сделано разработчиками WeChat специально, чтобы помешать конкурентам использовать ссылку на загрузку страницы WeChat. Для сканирования QR-кода рекомендуется использовать UC инструмент браузера.

 $\odot$ 

### Метод подключения Wi-Fi

space

1. Пожалуйста, включите питание модели как описано в ее инструкции по эксплуатации. 2. В настройках мобильного телефона откройте функцию WiFi, активируйте WiFi и выберите WiFi сигнал от модели (WiFiUFO .\*\*\*\*\*\*). После успешного подключения выйдите из интерфейса настроек.

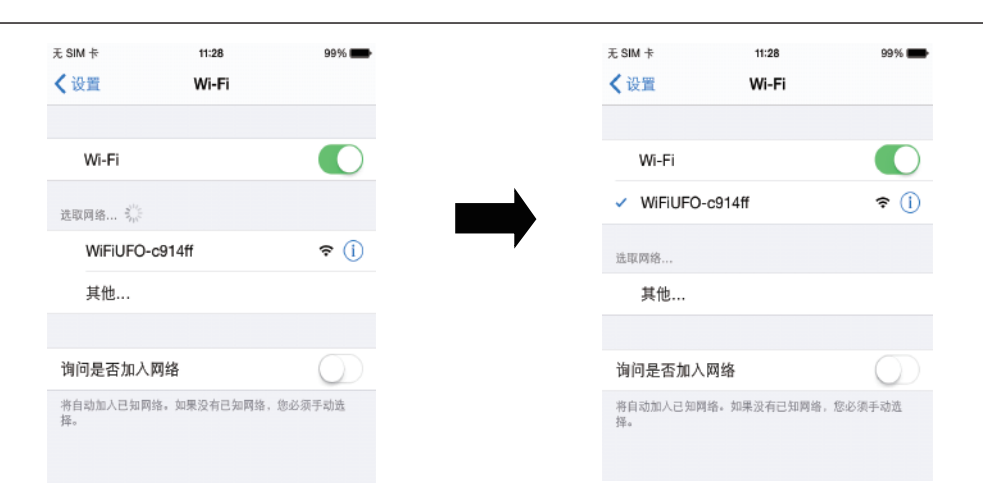

### Способ применения:

1. Найдите в своем мобильном телефоне значок программного обеспечения UFO, щелкните на него – откроется домашняя страница интерфейса, как показано на рисунке 1. Нажмите кнопку START, чтобы открыть окно передачи изображения в режиме реального времени, как показано на рисунке 2. Затем в верхней строке интерфейса щелкните на значок OFF (рисунок 3), чтобы получить доступ к управлению модели. 2. Щелкните кнопку «operating instructions», чтобы посмотреть описание интерфейса, как показано на рисунках 4 и 5.

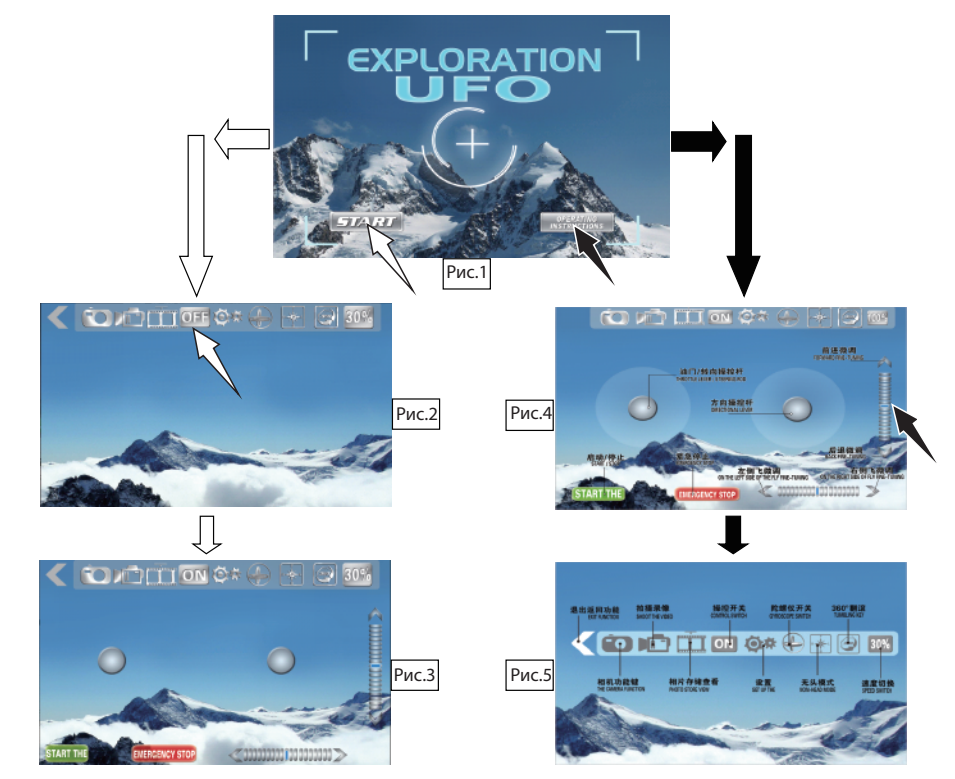

# Aircraft wi-fi mobile control and figure and function operation method.

## **Download the application**

\* If your mobile phone is apple series, please directly connected to the App Store download search Exploration UFO software and installation; Also can direct scanning on the right side or color box on the gr code to download and install.

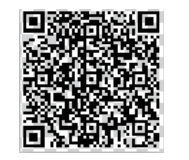

I<sub>0</sub>S

\* If your mobile phone for android series, foreign users please connect to the Google Play Store search download the Exploration UFO software and installation: Also can direct scanning on the right side or color box on the gr code to download and install.

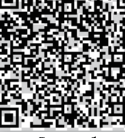

\* Domestic users, please download in the android market search Exploration UFO software and installation; Also can direct scanning on the right side or color box on the gr code to download and install.

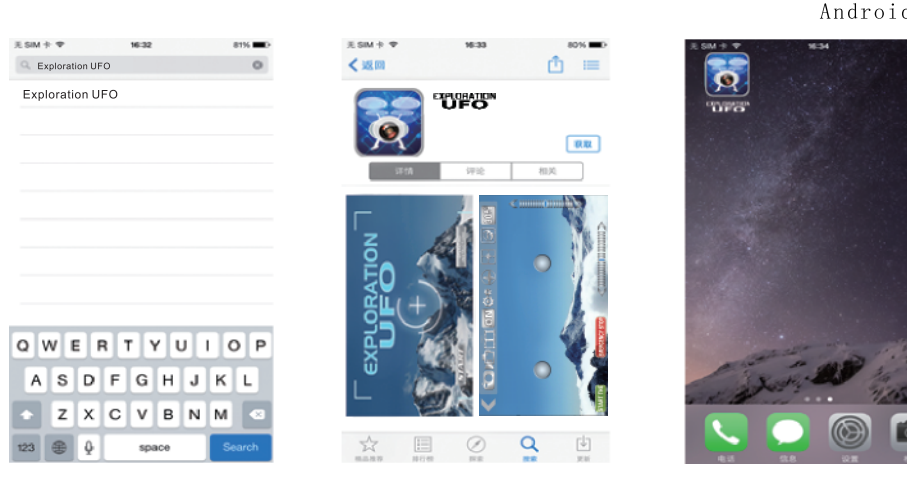

## Note:

On the android platform to intercept WeChat part function WeChat to any download links, may cause the gr code click on the download is not successful. this is WeChat development team specialized design, prevent competitors from a download link by WeChat download page. Scan the gr code is recommended to use UC browser tool

## Wi-fi connection method

1, Please refer to instruction manual open the aircraft power supply open;

2, into the mobile phone Settings - WiFi function, open the WiFi switch and select the WiFi signal from the aircraft (WiFiUFO - \* \* \* \* \*), directly connected after a successful exit interface Settings;

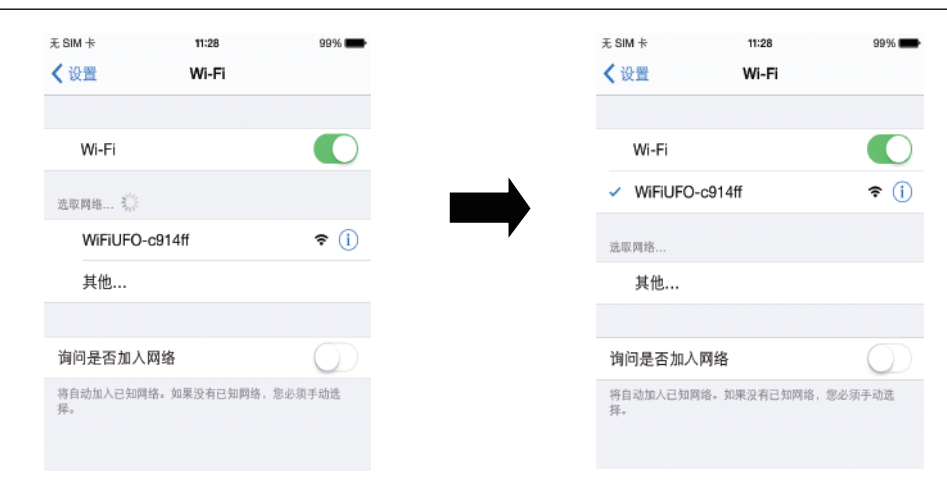

# **Application methods:**

1, found in the cell phone installed Exploration UFO software icon, click open the home page into the interface Such as (figure 1), click START to go into the real-time transmission images such as (figure 2), then click on the control Switch OFF into the manipulation of the interface, such as (figure 3), the aircraft lights, normally on the aircraft For manipulation.

2. Click operating instructions manual describes the interface to enter Such as (as shown in figure 4, figure 5).

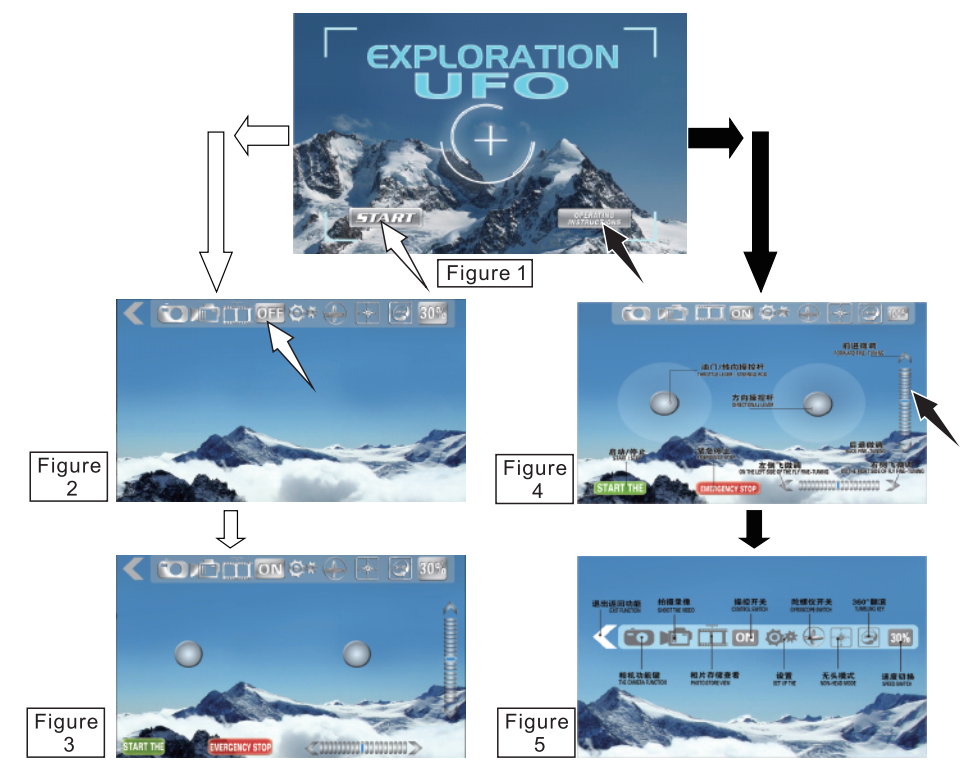